**Практична робота № 8.** Обробка інформації засобами технологій Access.

**Завдання:** Створення реляційних таблиць баз даних інформаційних ресурсів Інтернету "Інформаційне забезпечення активного відпочинку на Дністрі" та "Опис походів на байдарках, катамаранах, човнах по річці Дністер".

Порядок виконання:

1. Завантажити додаток Access.

2. Ознайомитися з панеллю інструментів СУД Access: зв'язки з офісом, аналіз, програма, редактор сценаріїв, властивості, схема даних, авто форма.

3. Створити нову базу даних командами головного меню Файл → Створити → Нова база даних.

4. В діалоговому вікні створити власну папку bazy\_sot\_rod. З клавіатури ввести ім'я файлу **Full** internetresurs та натиснути кнопку "Створити".

5. У вікні, яке відкрилося ознайомитися зі складовими панелі інструментів діалогового вікна: відкрити, конструктор, створити, великі значки, дрібні значки, список та таблиця.

6. Ознайомитися із закладками: таблиці, запити, форми, звіти, сторінки, макроси, модулі.

7. Створити реляційну таблицю "Опис походів на байдарках, катамаранах, човнах по річці Дністер".

8. Активізувати закладку Таблиці → натиснути кнопку Створити.

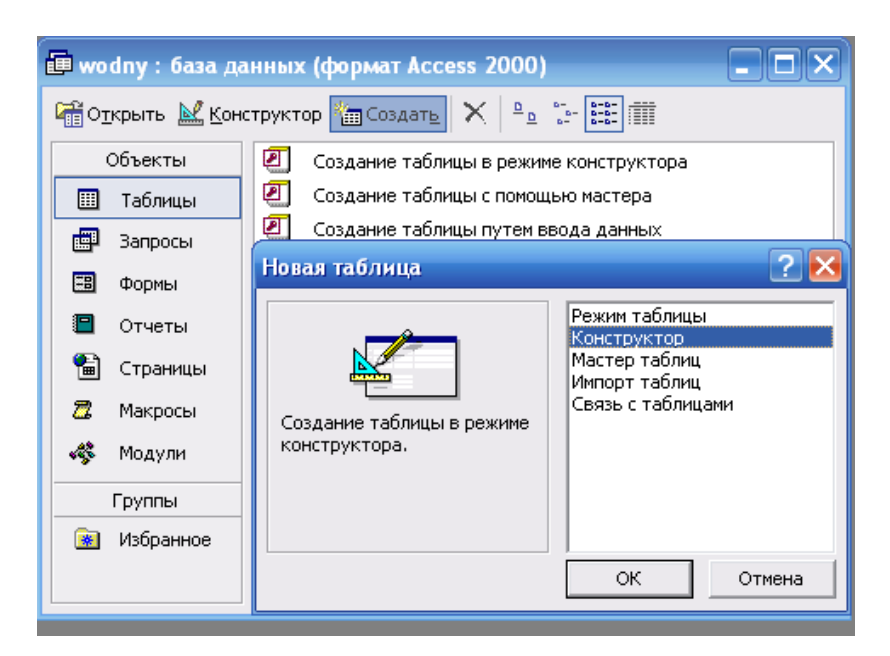

Рис. 11. Вибір режиму Конструктор

9. Зі списку вибрати режим Конструктор, натиснути ОК.

10. В діалогове вікно, яке з'явиться, послідовно ввести імена полів та зі списку вибрати типи даних.

11. Закрити таблицю командою Закрити. Зберігаючи надати імя та "Опис походів на байдарках, катамаранах, човнах по річці Дністер". Натиснути ОК. 12. На запитання про створення ключового поля натиснути Так.

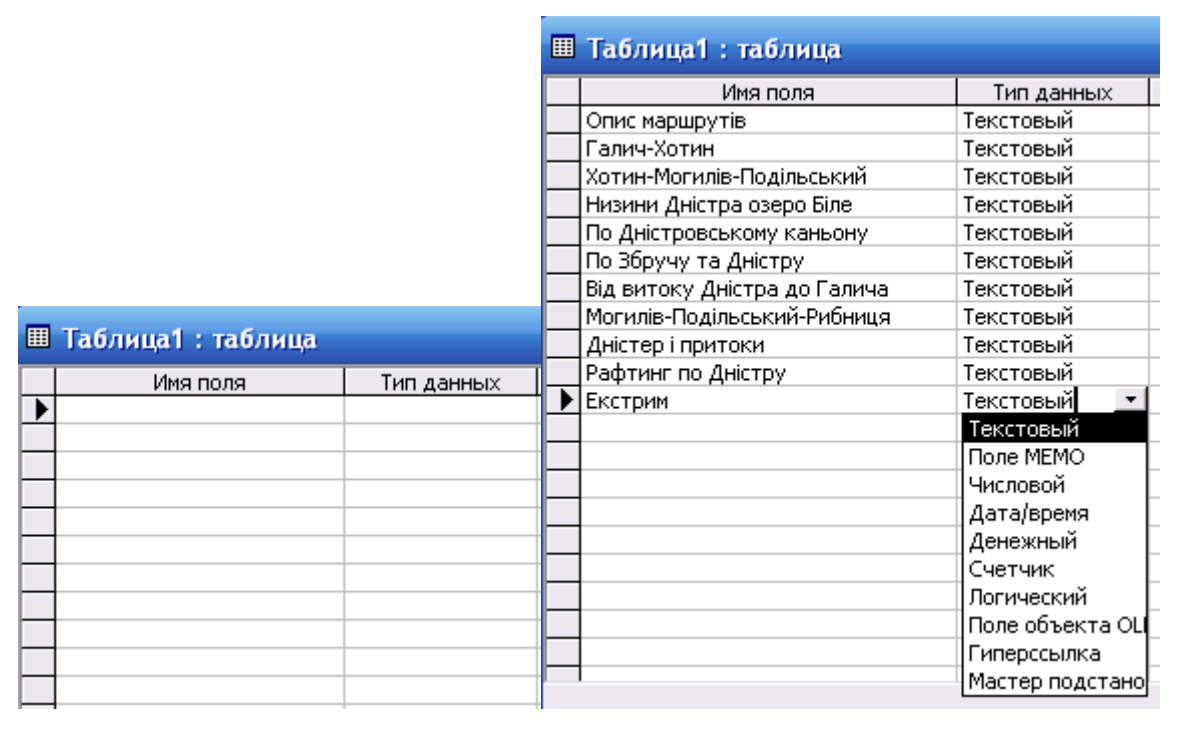

Рис. 12. Заповнення імен полів та вибір типу даних

13. Перевірити чи створено ключове поле. Стати курсором на піктограму таблиці "Опис походів на байдарках, катамаранах, човнах по річці Дністер" та натиснути кнопку конструктор. Перевірити структуру таблиці та закрити її.

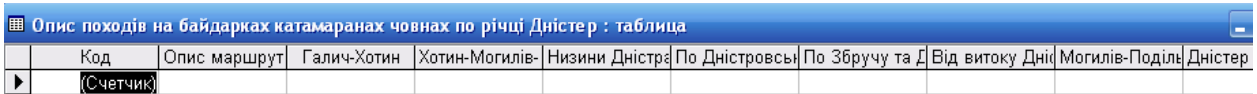

Рис. 13. Структура таблиці "Опис походів на байдарках,

катамаранах, човнах по річці Дністер"

14. Відкрити таблицю "Опис походів на байдарках, катамаранах, човнах по річці Дністер" та заповнити її, переходячи від поля до поля Tab або курсором миші.

15. Впорядкувати записи за зростанням поля. Наприклад в алфавітному порядку за назвою сайтів.

16. Зберегти зміни в макеті ОК.

17. Вийти з додатка Access.

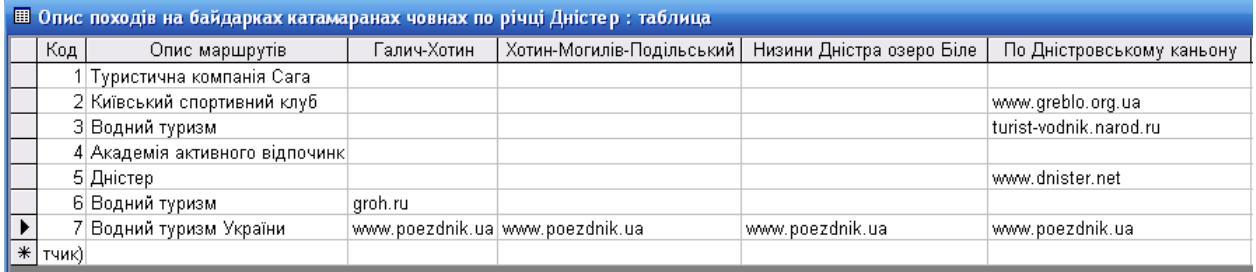

## Продовження

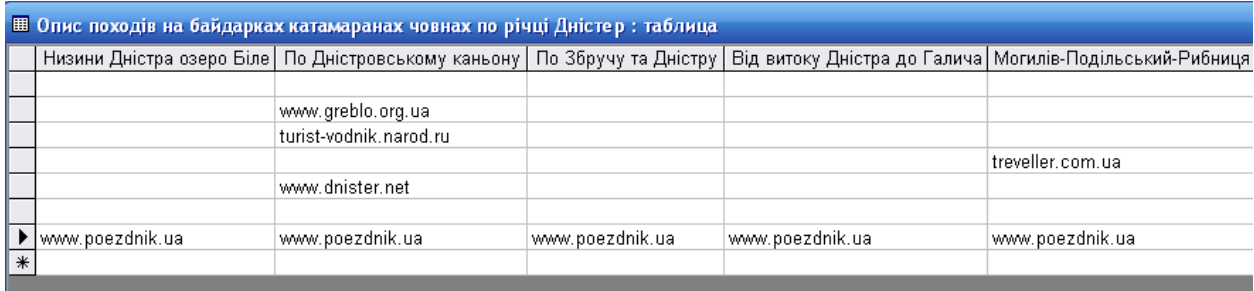

Продовження

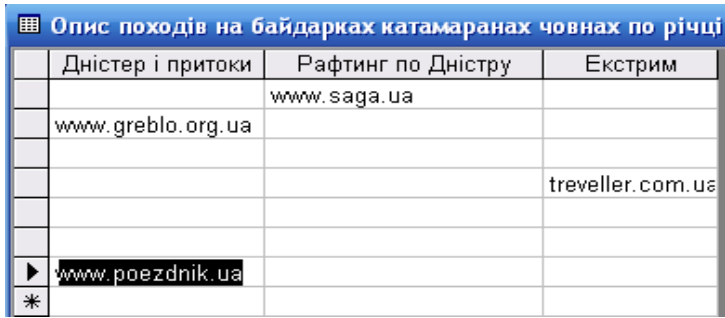

Рис. 14. Заповнена таблиця "Опис походів на байдарках,

катамаранах, човнах по річці Дністер"

18. Завантажити додаток Access.

19. Створити нову базу даних командами головного меню Файл → Створити → Нова база даних.

20. В діалоговому вікні відкрити власну папку **bazy** sot rod. відкрити файл internetresurs та натиснути кнопку "Створити".

21. Створити реляційну таблицю "Інформаційне забезпечення активного відпочинку на Дністрі".

22. Активізувати закладку Таблиці → натиснути кнопку Створити.

23. Зі списку вибрати режим Конструктор, натиснути ОК.

24. В діалогове вікно, яке з'явиться, послідовно ввести імена полів та зі списку вибрати типи даних. Поле Відомості зробити ключовим, ставши курсором в дане поле та через контекстне меню вибравши піктограму ключового поля.

|  | Имя поля               | Тип данных         |    |                 |
|--|------------------------|--------------------|----|-----------------|
|  | <b>УМВідомості</b>     | Текстовый <b>і</b> |    |                 |
|  | Історія                | Текстовый          | 7  | Ключевое поле   |
|  | Загальні відомості     | Поле МЕМО          | š  | Вырезать        |
|  | Класифікація маршрутів | Числовой.          |    |                 |
|  | Організація маршрутів  | Дата/время         | 睁  | Копировать      |
|  | Опис маршрутів         | Денежный           |    |                 |
|  | Спорядження            | Счетчик            | ê  | Вставить        |
|  | Словники               | Логический         | 량  |                 |
|  | Техніка                | Поле объек!        |    | Добавить строки |
|  |                        | Гиперссылк]        | a, | Удалить строки  |
|  |                        | Мастер поді        |    |                 |
|  |                        |                    |    | Построить       |
|  |                        |                    |    | Свойства        |

Рис. 15. Вибір типу даних та ключового поля

25. Закрити таблицю командою Закрити. Зберігаючи надати ім.'я "Інформаційне забезпечення активного відпочинку на Дністрі". Натиснути ОК.

26. На запитання про створення ключового поля натиснути Так.

27. Перевірити чи створено ключове поле. Стати курсором на піктограму таблиці "Інформаційне забезпечення активного відпочинку на Дністрі" та натиснути кнопку конструктор. Перевірити структуру таблиці та закрити її.

28. Відкрити макет таблиці "Інформаційне забезпечення активного відпочинку на Дністрі" та заповнити її, переходячи від поля до поля Tab або курсором миші.

29. Впорядкувати записи за зростанням поля. Наприклад в алфавітному порядку за назвою сайтів.

30. Зберегти зміни в макеті ОК.

31. Вийти з додатка Access.

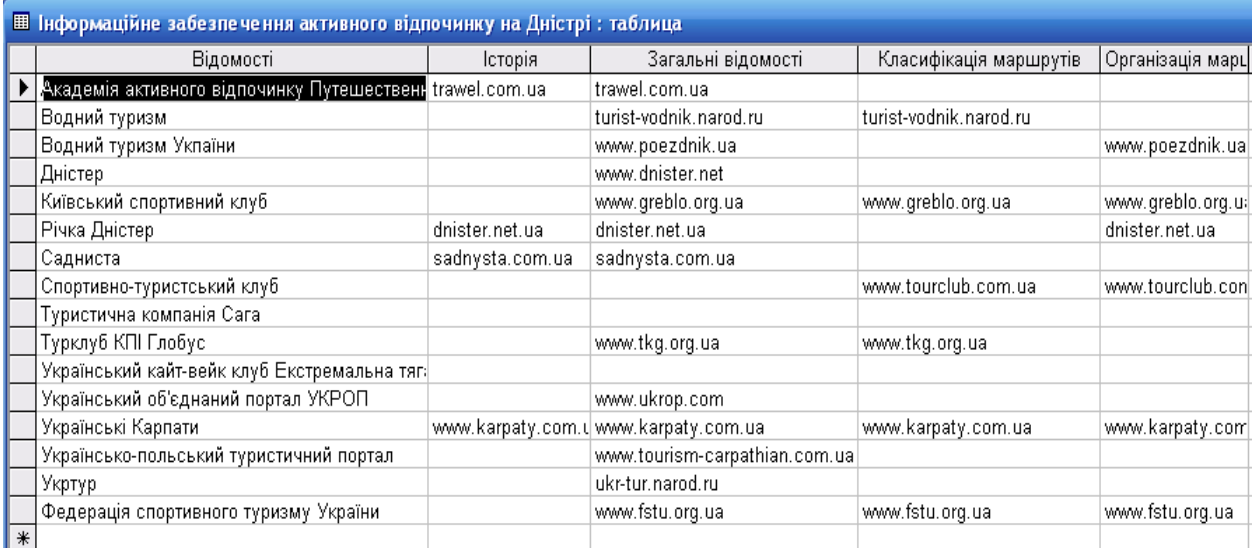

Продовження

| 圃 | Інформаційне забезпечення активного відпочинку на Дністрі: та |                |                               |                |  |  |  |  |  |
|---|---------------------------------------------------------------|----------------|-------------------------------|----------------|--|--|--|--|--|
|   | Опис маршрутів                                                | Спорядження    | Словники                      | Техніка        |  |  |  |  |  |
| ▶ |                                                               |                | trawel.com.ua                 |                |  |  |  |  |  |
|   |                                                               |                |                               |                |  |  |  |  |  |
|   | www.poezdnik.ua                                               |                | www.poezdnik.i www.poezdnik.i |                |  |  |  |  |  |
|   | www.dnister.net                                               |                |                               |                |  |  |  |  |  |
|   | www.greblo.org.ua                                             | www.greblo.org |                               | www.greblo.org |  |  |  |  |  |
|   | dnister.net.ua                                                |                |                               |                |  |  |  |  |  |
|   |                                                               |                |                               |                |  |  |  |  |  |
|   | www.tourclub.com.ua-                                          | www.tourclub.c |                               |                |  |  |  |  |  |
|   |                                                               |                |                               |                |  |  |  |  |  |
|   |                                                               |                |                               |                |  |  |  |  |  |
|   |                                                               |                |                               |                |  |  |  |  |  |
|   |                                                               |                |                               |                |  |  |  |  |  |
|   | www.karpaty.com.ua                                            |                |                               |                |  |  |  |  |  |
|   |                                                               |                |                               |                |  |  |  |  |  |
|   |                                                               |                |                               |                |  |  |  |  |  |
|   |                                                               |                |                               |                |  |  |  |  |  |
| ∗ |                                                               |                |                               |                |  |  |  |  |  |

Рис. 16. Заповнення макету таблиці

**Практична робота № 9.** Обробка інформації засобами технологій Access.

**Завдання:** Створення діалогових електронних форм баз даних інформаційних ресурсів Інтернету "Опис походів на байдарках, катамаранах, човнах по річці Дністер".

Порядок виконання:

1. Завантажити додаток Access, відкрити папку bazy\_sot\_rod завантажити файл  $\overline{a}$  internetresurs.

2. У відкритому вікні створити діалогову електронну форму "Опис походів на байдарках, катамаранах, човнах по річці Дністер".

3. Перейти на закладку Форми.

4. Натиснути кнопку Створити та вибрати режим Конструктор.

5. Вибрати з переліку таблицю "Опис походів на байдарках, катамаранах, човнах по річці Дністер" та натиснути ОК.

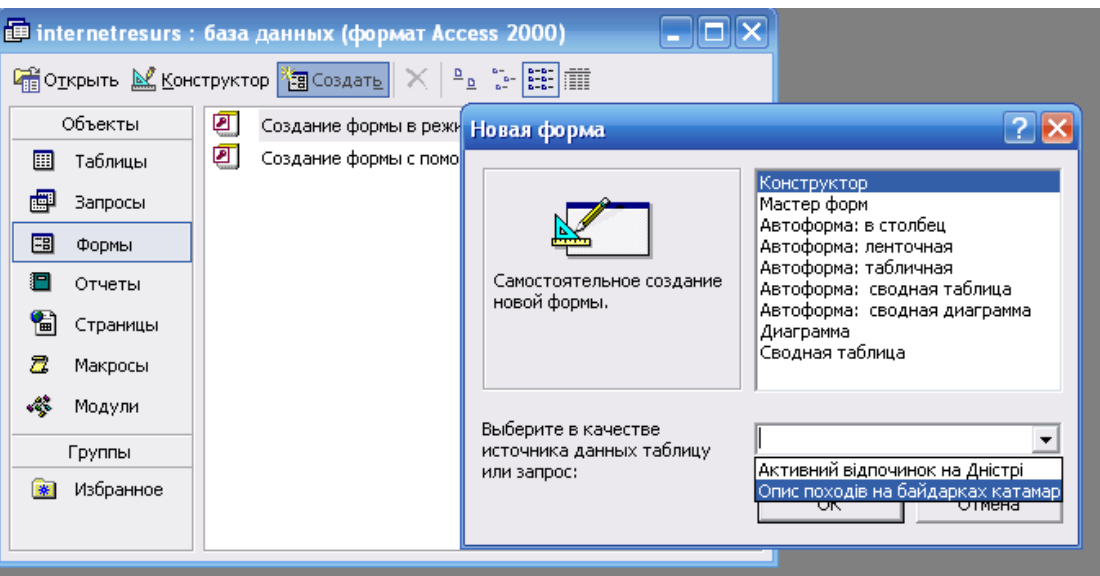

Рис. 17. Вибір джерела даних

6. Порожній бланк форми розтягнути на 9 см. в ширину та 9 см. в довжину.

7. На панелі інструментів натиснути на піктограми Список полів та Панель елементів. Розмістити віконечка, які з'явилися для зручної роботи.

8. Клацнути на панелі елементів Надпис і перенести на робоче поле форми. Ввести напис "Опис походів на байдарках, катамаранах, човнах по річці Дністер". Далі з контекстного меню вибрати Властивості та надати певних властивостей надпису, а саме: шрифт Times New Roman, розмір шрифту  $\rightarrow$ 14, насиченість  $\rightarrow$  Жирний, вирівнювання  $\rightarrow$  По центру.

9. Через контекстне меню вибрати для надпису → Оформлення → Утоплене.

10. Розмістити поля на формі, перетягнувши їх мишкою. Долоня з одним пальцем означає, що можна переміщувати частину поля, долоня з п'ятьма пальцями означає, що можна переміщувати все поле.

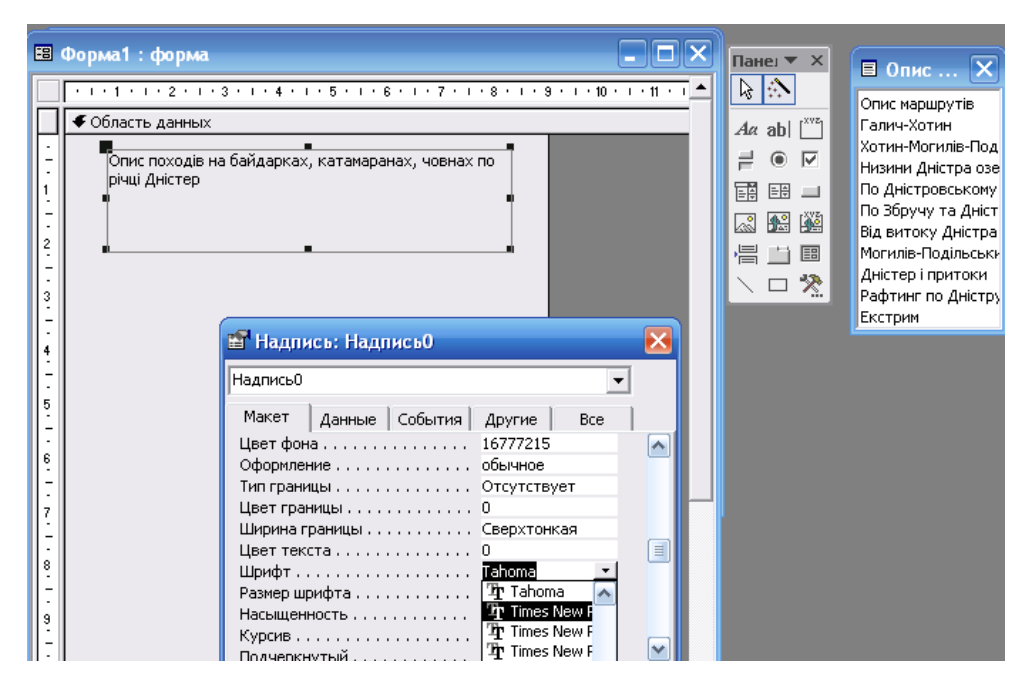

Рис. 18. Створення та форматування надпису у формі

11. Надати утопленого оформлення лівим частинам полів через контекстне меню, виконавши команду  $\rightarrow$  Оформлення  $\rightarrow$  Утоплене.

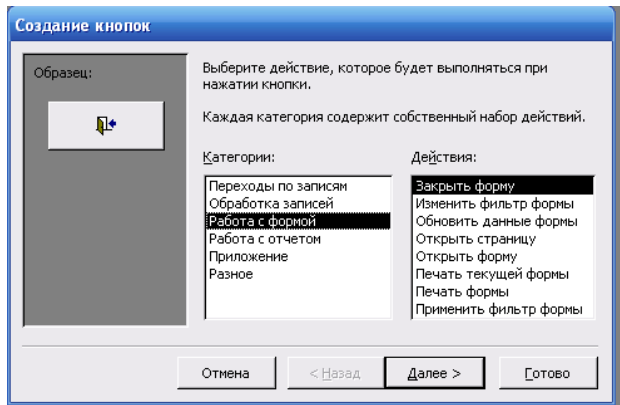

Рис. 19. Створення кнопки

12. Розташувати на бланку елементу управління Кнопка. Для цього стати курсором на панелі елементів на Кнопка та перенести її до форми.

13. У віконечку Створення кнопок вибрати зі списку Категорію → Робота з формою, зі списку Дії  $\rightarrow$  Закрити форму  $\rightarrow$  Готово

14. Розмістити кнопку курсором миші внизу форми та по центру.

15. Справа від кнопки розмісти на надпис Закрити базу даних. Для цього на панелі інструментів вибрати Надпис та перенести до форми, далі ввести відповідний надпис.

16. Розташувати на бланку форми Прямокутник. Для цього на панелі елементів вибрати Прямокутник та перенести його до форми, обвівши ним всю форму по контуру. Прямокутник виділити та надати йому Оформлення  $\rightarrow$  Припілняте.

17. Встановити припідняте оформлення для кнопки, клацнувши прямокутник на панелі елементів та припідняте оформлення.

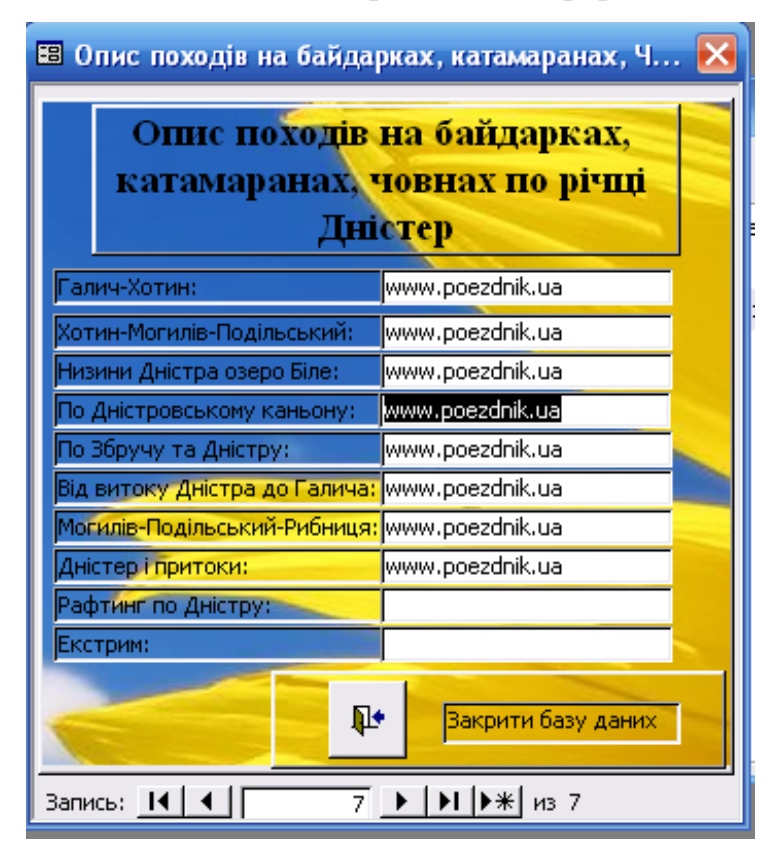

Рис. 20. Форма "Опис походів на байдарках, катамаранах,

човнах по річці Дністер"

18. Вставити у форму малюнок. Для цього на панелі елементів вибрати малюнок, перенести його у форму та вибрати зі списку відповідний малюнок. Розмістити його за текстом командами панелі інструментів  $\rightarrow$  Формат  $\rightarrow$  На задній план.

19. Забрати з форми зайві елементи, виконавши через контекстне меню команду Властивості. Далі вибрати в діалоговому вікні Форма та активізувати закладку Макет. Встановити полями зі списками наступні режими: смуги прокрутки  $\rightarrow$  Відсутні; область виділення  $\rightarrow$  Ні; кнопки розмірів вікна → Відсутні.

20. Закрити діалогове вікно, зберегти форму Опис походів на байдарках, катамаранах, човнах по річці Дністер.

21. Закрити додаток Access.

**Практична робота № 10.** Обробка інформації засобами технологій Access.

**Завдання:** Створення діалогових електронних форм баз даних інформаційних ресурсів Інтернету "Інформаційне забезпечення активного відпочинку на Дністрі".

Порядок виконання:

1. Завантажити додаток Access, відкрити папку **bazy** sot rod завантажити файл $\left| \frac{\partial \mathbf{E}}{\partial \mathbf{S}} \right|$  internet resurs.

2. У відкритому вікні створити діалогову електронну форму "Інформаційне забезпечення активного відпочинку на Дністрі".

3. Перейти на закладку Форми.

4. Натиснути кнопку Створити та вибрати режим Конструктор.

5. Вибрати з переліку таблицю "Інформаційне забезпечення активного відпочинку на Дністрі" та натиснути ОК.

6. Порожній бланк форми розтягнути на 9, 5 см. в ширину та 10 см. в довжину.

7. На панелі інструментів натиснути на піктограми Список полів та Панель елементів. Розмістити віконечка, які з'явилися для зручної роботи.

8. Клацнути на панелі елементів Надпис і перенести на робоче поле форми. Ввести напис "Інформаційне забезпечення активного відпочинку на Дністрі". Далі з контекстного меню вибрати Властивості та надати певних властивостей надпису, а саме: шрифт Arial Cyr, розмір шрифту  $\rightarrow$  12, насиченість  $\rightarrow$  Жирний, курсив  $\rightarrow$  Так, вирівнювання  $\rightarrow$  По центру.

9. Заливку текстового поля зробити голубого кольору.

10. Через контекстне меню вибрати для надпису → Оформлення → Припідняте.

11. Розмістити поля на формі, перетягнувши їх мишкою. Долоня з одним пальцем означає, що можна переміщувати частину поля, долоня з п'ятьма пальцями означає, що можна переміщувати все поле.

12. Надати утопленого оформлення лівим частинам полів через контекстне меню, виконавши команду  $\rightarrow$  Оформлення  $\rightarrow$  Утоплене.

13. Розташувати на бланку елемент управління Кнопка. Для цього стати курсором на панелі елементів на Кнопка та перенести її до форми.

14. У віконечку Створення кнопок вибрати зі списку Категорію → Робота з формою, зі списку Дії → Закрити форму → Готово.

15. Розмістити кнопку курсором миші внизу форми та по центру.

16. Справа від кнопки розмісти на надпис Закрити базу даних. Для цього на панелі інструментів вибрати Надпис та перенести до форми, далі ввести відповідний надпис. Надпису зробити заливку голубого кольору.

17. Створити кнопку переходу до форми "Опис походів на байдарках, катамаранах, човнах по річці Дністер". На панелі елементів вибрати кнопку, Категорія  $\rightarrow$  Робота з формою, зі списку Дії  $\rightarrow$  Відкрити форму  $\rightarrow$  Далі  $\rightarrow$ вибрати зі списку "Опис походів на байдарках, катамаранах, човнах по річці Дністер" → Готово.

18. Справа від кнопки розмісти на надпис Перейти зо списку маршрутів. Для цього на панелі інструментів вибрати Надпис та перенести до форми, далі ввести відповідний надпис. Надпису зробити заливку жовтого кольору.

19. Оформити кнопки прямокутником, вибравши на панелі елементів Прямокутник. Для прямокутники через контекстне меню виконати → Оформлення  $\rightarrow$  При підняте.

20. Аналогічне оформлення зробити для всієї форми.

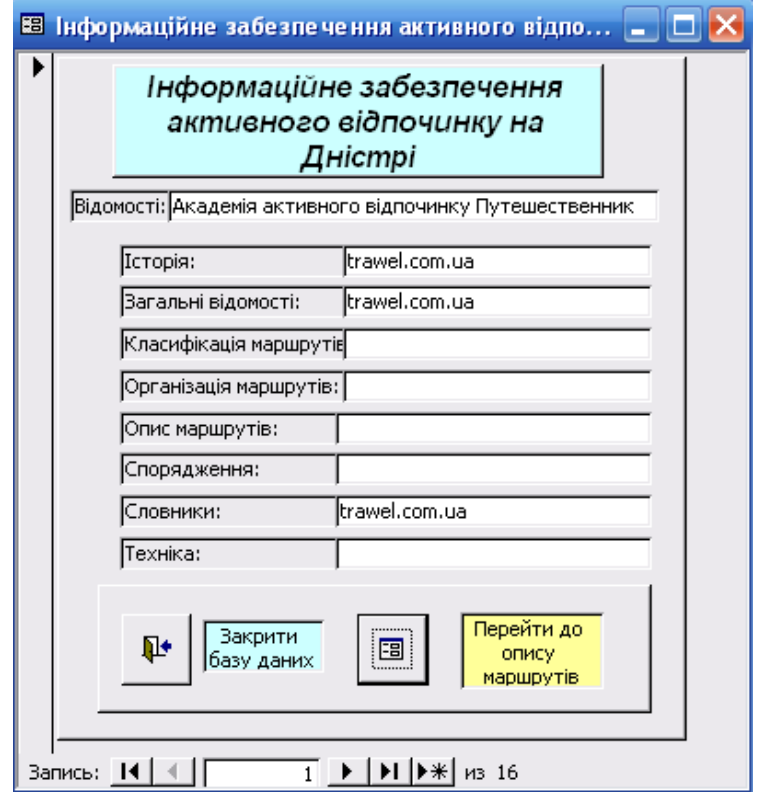

Рис. 21. Форма "Інформаційне забезпечення активного відпочинку на Дністрі"

21.Вийти з додатка Access.